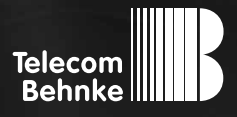

# InstallationsBeispiel

**Version 2.0**

Behnke IP-Video Software

#### **Wichtige Hinweise!**

Dieses Installationsbeispiel soll ausschließlich das Zusammenspiel einer Behnke Sprechstelle mit dem dargestellten Drittprodukt veranschaulichen. Dieses Dokument ist nicht als Einrichtungs- oder Installationshilfe anzusehen.

Aufgrund der ständigen Weiterentwicklung können wir keine Gewähr auf die Funktion(en) des hier im Beispiel dargestellten Verfahrens bei zukünftigen Software-Updates leisten.

Behnke Sprechstellen und Zubehörteile dürfen ausschließlich von ausgebildeten Elektro-, Informations-, Telekommunikationsfachkräften unter Einhaltung der einschlägigen Normen und Regeln installiert und gewartet werden. Achten Sie bitte darauf, dass die Geräte vor Wartungs- oder Reparaturarbeiten

vom Stromnetz (Steckernetzteil) und vom Netzwerk bzw. Telefonanschluss getrennt sind und die einschlägigen Sicherheitsregeln eingehalten werden.

Die ausgebildete Fachkraft sollte eine Installation nur dann durchführen, wenn ausreichend gute Kenntnisse der eingesetzten Produkte vorhanden sind. Unterstützung durch die Behnke Hotline kann ausschließlich für die Konfiguration der Behnke Sprechstellen erfolgen.

Aufgrund der Vielzahl an möglichen Hard- und Software-Kombinationen in Drittprodukten kann die Firma Behnke keine über dieses Dokument hinausreichenden Auskünfte erteilen. Dies betrifft insbesondere abweichende Hardund Softwarestände von Drittherstellern.

## **KONTAKT**

### **Info-Hotline**

Ausführliche Informationen zu Produkten, Projekten und unseren Dienstleistungen: **Tel.: +49 (0) 68 41 / 81 77-700**

#### 24 h Service-Hotline

Sie brauchen Hilfe? Wir sind 24 Stunden für Sie da und beraten Sie in allen technischen Fragen und geben Starthilfen: **Tel.: +49 (0) 68 41 / 81 77-777**

### **E** Telecom Behnke GmbH Gewerbepark "An der Autobahn" Robert-Jungk-Straße 3 66459 Kirkel

#### E-Mail- und Internet-Adresse info@behnke-online.de www.behnke-online.de

## **INHALT**

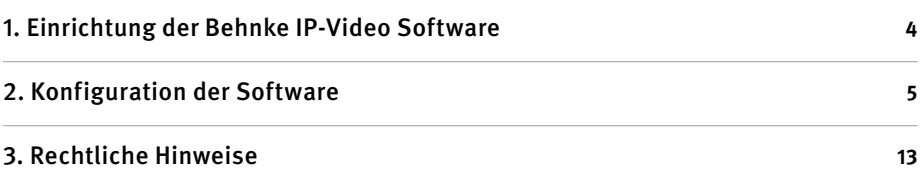

## <span id="page-3-0"></span>1. Einrichtung der Behnke IP-Video Software

In dieser Anleitung wird beschrieben, wie die Behnke IP-Video Software eingerichtet wird, damit bei Anruf von der Tür das Bild der integrierten Kamera auf dem PC-Monitor des Anwenders dargestellt und die Funktion "Türöffnen per Mausklick" aktiviert wird.

**Anmerkung:** Die Lizenz für die Funktion "Türöffnen per Mausklick" muss separat erworben werden.

Wir gehen davon aus, dass die Behnke SIP-Sprechstelle so eingerichtet ist, wie in der Einrichtungshilfe "3CX Phone System" beschrieben. Hierbei ruft die Direktruftaste 1 die Gegenstelle mit der Nummer 407 an. Dies kann ein Softphone auf dem PC oder ein beliebiges Tischtelefon sein, das separat eingerichtet ist.

Die Behnke SIP-Sprechstelle ist folgendermaßen konfiguriert:

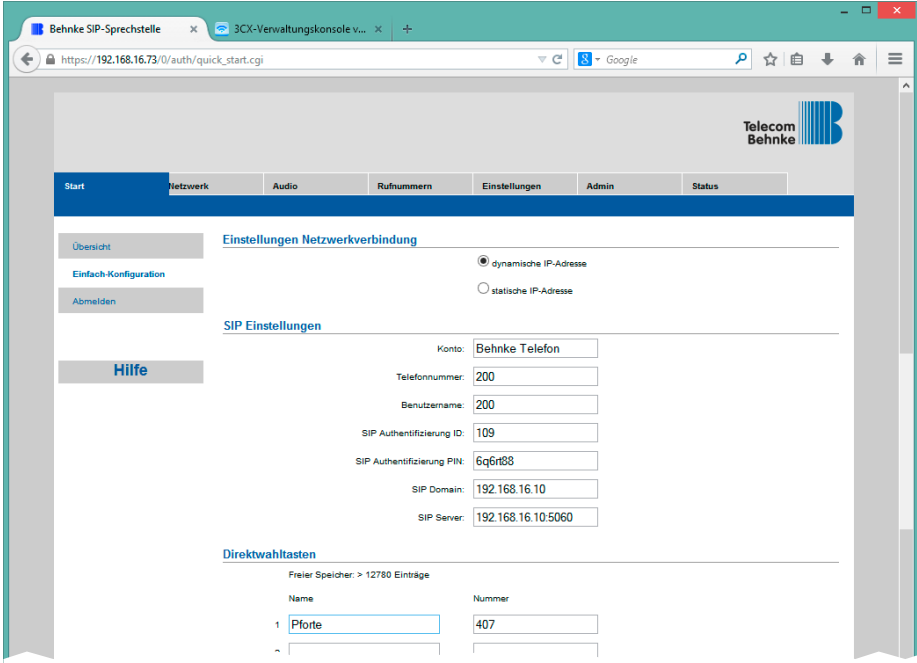

Der Türöffner-Code ist in Werkseinstellung ("0") belassen.

## <span id="page-4-0"></span>2. Konfiguration der Software

Beim ersten Start der IP-Video Software werden grundlegende Konfigurationsparameter abgefragt:

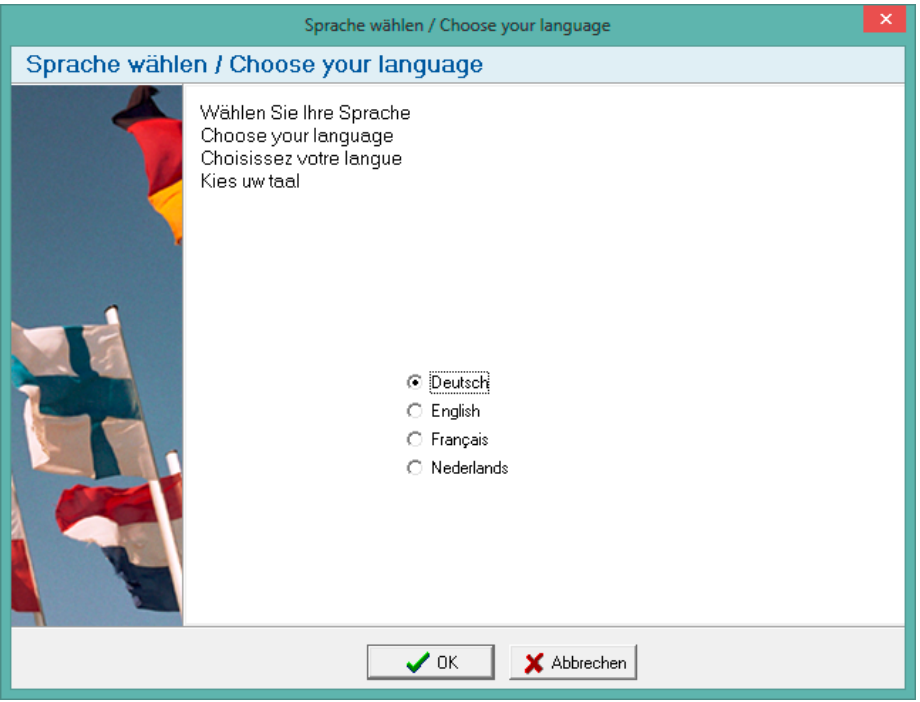

#### Nach dem Wählen der Sprache kann die Autostart-Option gewählt werden:

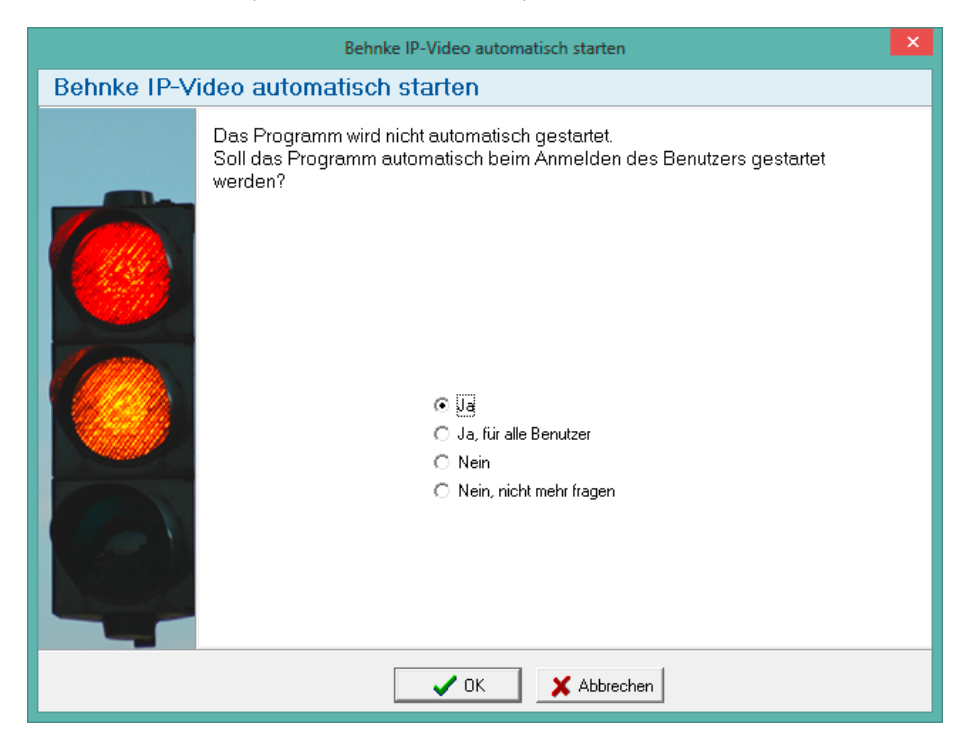

- **▸** "Ja" bedeutet, dass die Software im Autostart des aktuell angemeldeten Benutzers installiert wird. Somit wird die Software bei jeder Anmeldung des aktuell angemeldeten Benutzers gestartet und zwar nur bei diesem Benutzer. Dieser Vorgang ist dann für jeden Benutzer, der das Tür-Video sehen soll, zu wiederholen.
- **▸** "Ja, für alle Benutzer" speichert die Software im Autostart für alle Benutzer. Hierzu sind entsprechende Berechtigungen notwendig.

Die Konfiguration wird für jeden Benutzer separat im Benutzer-Bereich der Registry gespeichert.

Um die Software zu deinstallieren braucht lediglich der Eintrag im Autostart entfernt zu werden.

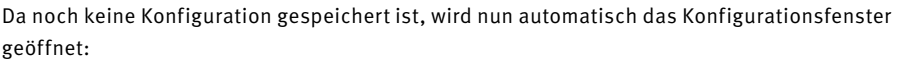

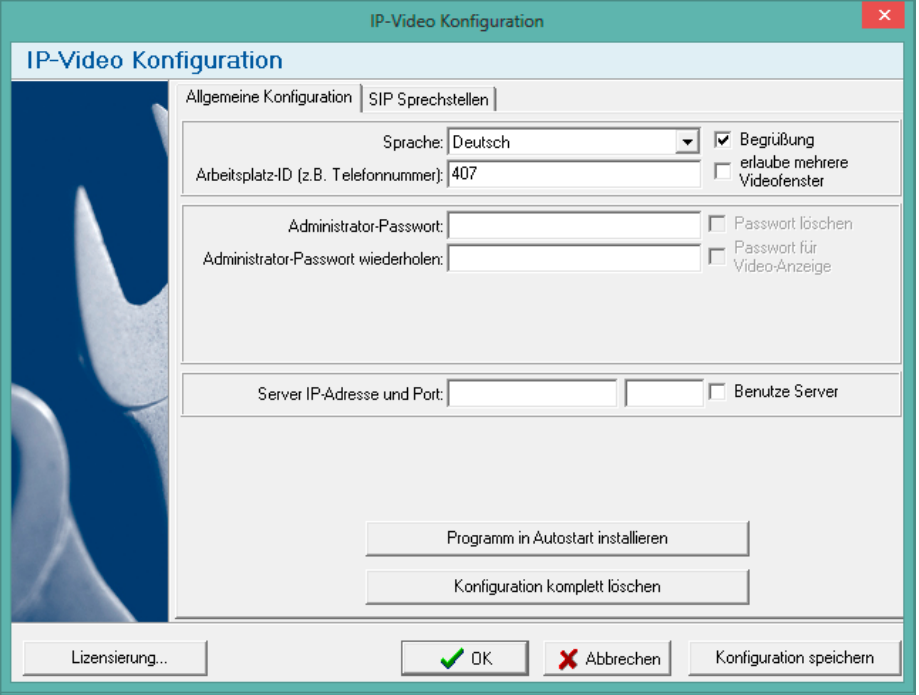

Als "Arbeitsplatz-ID" wird die Rufnummer eingetragen, die die SIP-Sprechstelle wählt. "Konfiguration speichern" speichert die vorgenommenen Änderungen.

Da die Türöffner-Funktion eine Lizenz benötigt, wird nun der separat erworbene Lizenzschlüssel nach Klick auf "Lizensierung..." eingetragen:

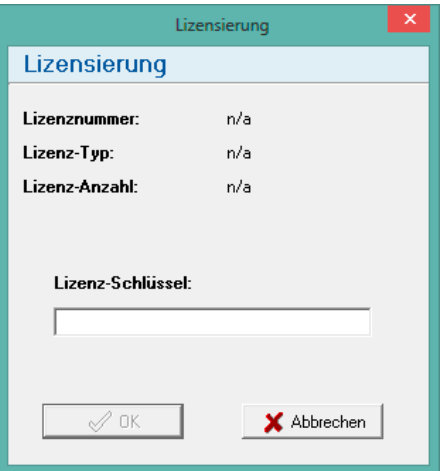

Wenn der eigegebene Lizenzschlüssel gültig ist, werden die Lizenz-Informationen angezeigt und der "OK"-Button ist aktiv:

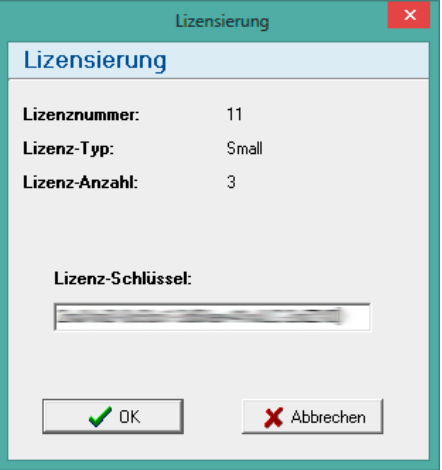

Nun wird die IP-Video Software neu gestartet, damit der Lizenzschlüssel wirksam wird. Hierzu öffnet man mit der rechten Maustaste das Kontextmenü des Tray-Icons (Blaues "B" in der Taskleiste unten rechts) und wählt "Beenden".

IP-Video Konfiguration **IP-Video Konfiguration** Allgemeine Konfiguration SIP Sprechstellen Kamera-Konfiguration  $\lambda$ IP-Adresse Name Kambia Romgan 192.168.16.73 Behnke IF Sprechstelle Kamera mit a/b-Sprechstelle -Ausgang benutzen Passwort benötigt 192.168.16.40:80 Türöffner-Code: axis-00408cd18f67 Benutzername: 同 bebkeppc Passwort: **TH##########################** Passwort wiederholen: **THUUHUUHU** Dauer: **IP-Adresse** Name Name **IP-Adress** Lizensierung..  $\vee$  ok X Abbrechen Konfiguration speichern

Nach dem Neustart der Video-Software erscheint wieder das Konfigurationsfenster, wo nun der Reiter "SIP-Sprechstellen" ausgewählt wird:

Die IP-Adresse der in der SIP-Sprechstelle verbauten IP-Kamera kann über die Benutzeroberfläche der SIP-Sprechstelle unter "Einstellungen" **▸** "Status / Fernsteuerung" ausgelesen werden:

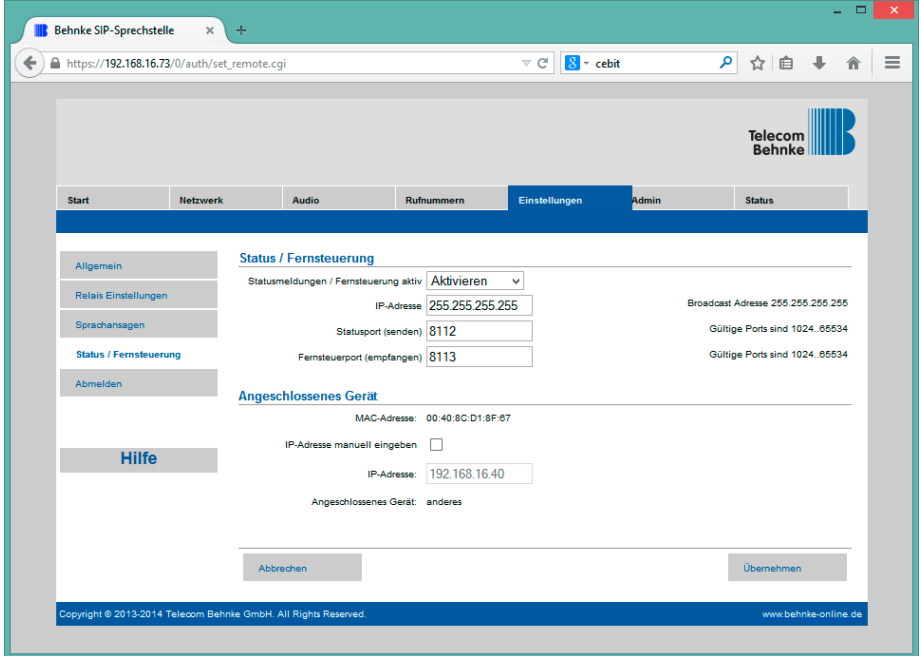

Um die IP-Video-Software nun fertig einzurichten, geht man folgendermaßen vor:

- **▸** Ein Klick mit der linken Maustaste auf die Kamera (das Bild ist noch schwarz, da Benutzername und Passwort eingegeben werden müssen) aktiviert die Eingabefelder für Benutzername und Passwort.
- **▸** In der Mitte des Fensters kann nun Benutzername und Passwort eingegeben werden (siehe Beiblatt "B-Smart Inbetriebnahme", dieses Beiblatt bitte gut aufbewahren).
- **▸** Nach Auswahl der SIP-Sprechstelle im rechten Bereich kann der Türöffner-Code eingetragen werden, sofern eine gültige Lizenz eingetragen wurde.
- **▸** Da die Lizenzinformationen vorliegen, kann auch schon der Türöffner-Code eingegeben werden, in diesem Fall "0"

Nach einem Klick auf "Übernehmen" werden die Daten gespeichert und nach kurzer Zeit ein Standbild von der Kamera abgeholt.

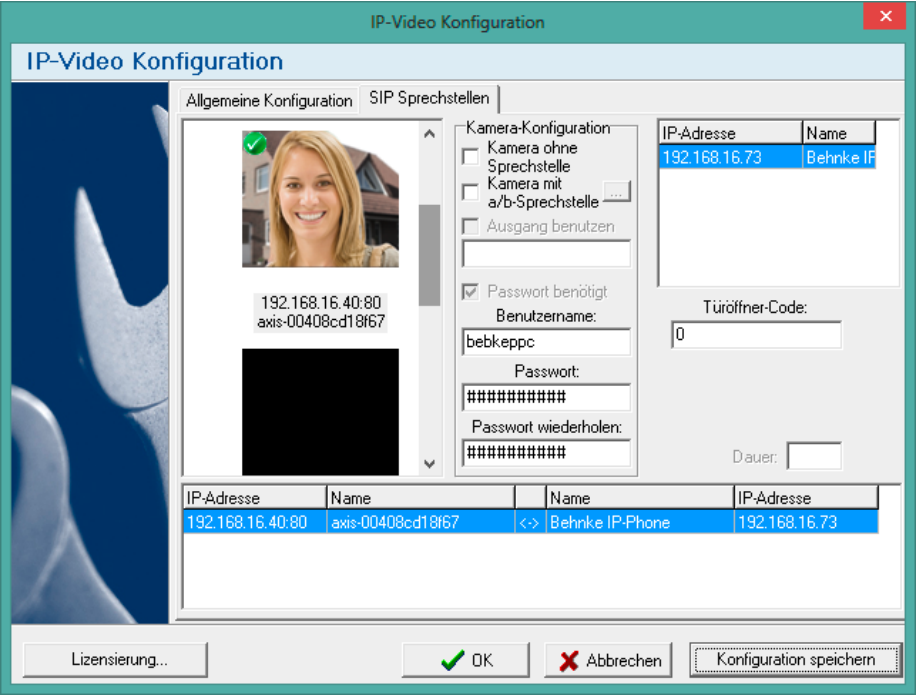

### Die Zuordnung wird im unteren Bereich des Konfigurations-Fensters angezeigt:

Nun ist die Konfiguration abgeschlossen, das Fenster kann mit Klick auf "OK" geschlossen werden.

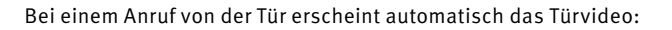

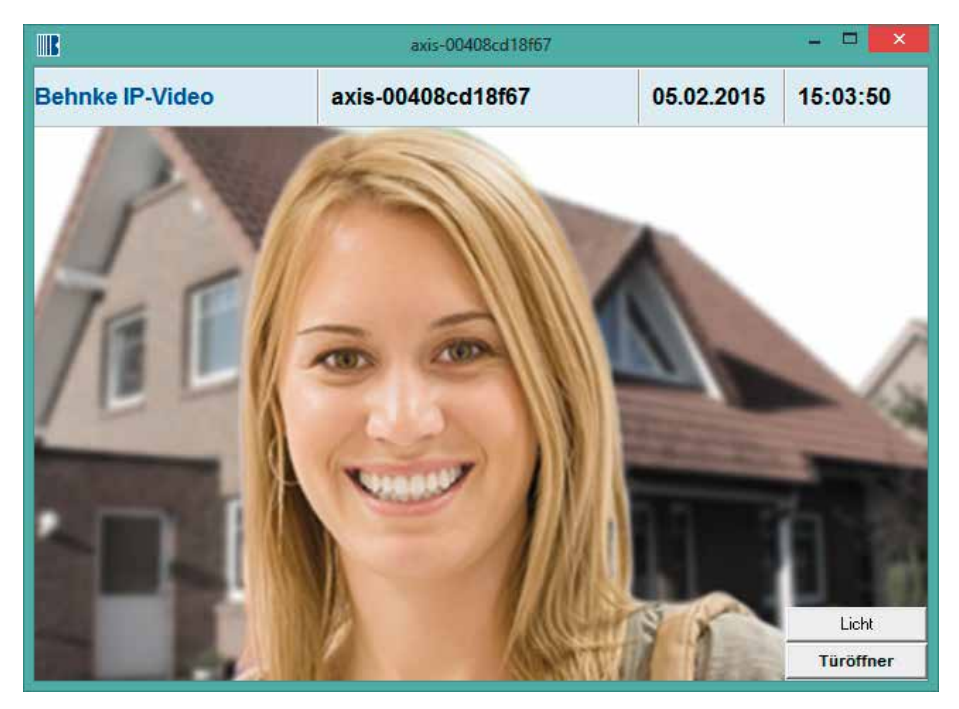

Ein Klick auf den "Türöffner"-Button öffnet die Tür auch ohne Rufannahme. Das Videofenster wird nach Ende des Rufes automatisch geschlossen.

## <span id="page-12-0"></span>3. Rechtliche Hinweise

1. Microsoft und Windows sind eingetragene Warenzeichen der Firma Microsoft Corporation, Redmond.

2. 3CX Phone System ist eine Marke der Firma 3CX, München

3. Alle anderen Firmen- und Produktnamen können Warenzeichen der jeweiligen Firmen sein mit denen sie in Verbindung gebracht werden.

4. Abdrucke oder Übernahme von Texten, Abbildungen und Fotos in beliebigen Medien aus dieser Anleitung – auch auszugsweise – sind nur mit unserer ausdrücklichen schriftlichen Genehmigung gestattet.

6. Die Gestaltung dieser Anleitung unterliegt dem Urheberschutz. Für eventuelle Irrtümer, sowie inhaltliche bzw. Druckfehler (auch bei technischen Daten oder innerhalb von Grafiken und technischen Skizzen) übernehmen wir keine Haftung.

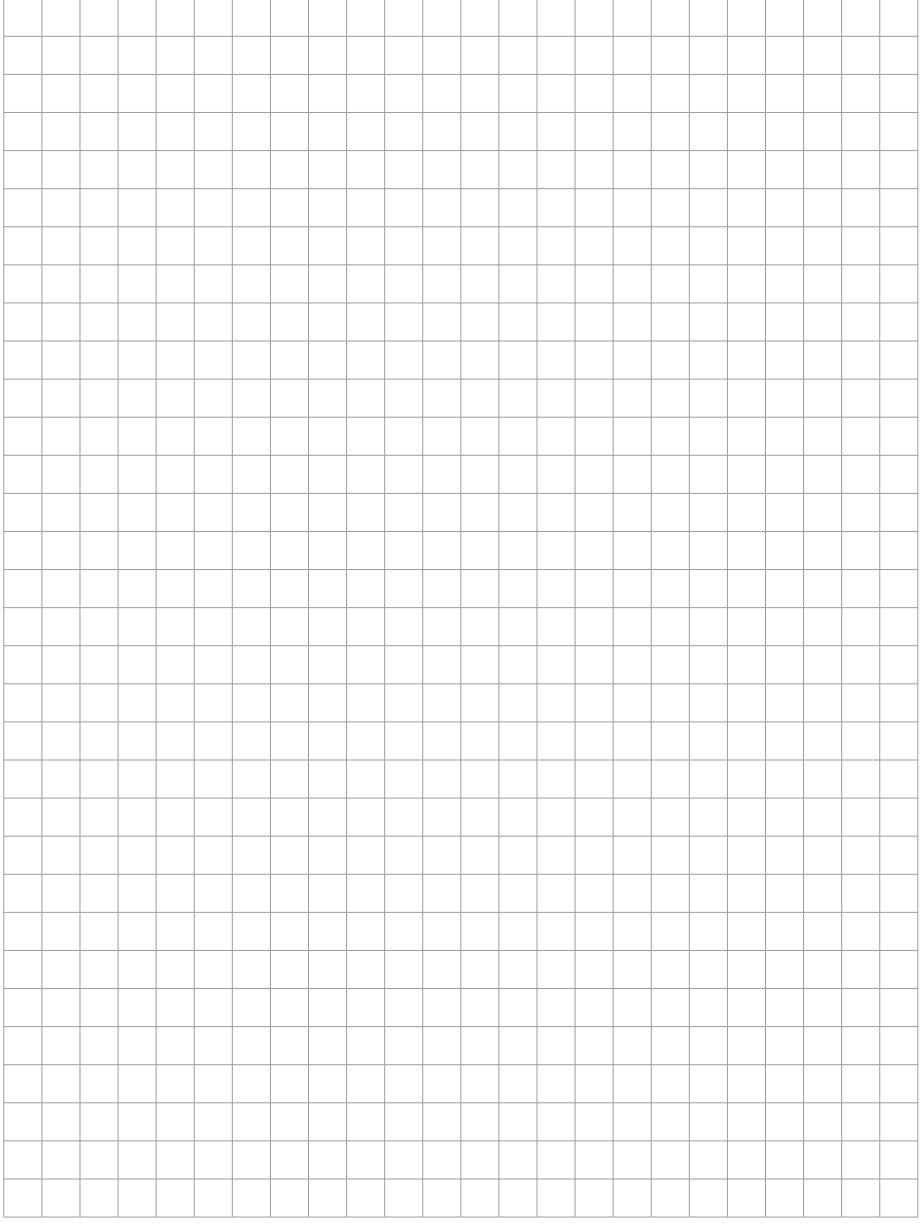

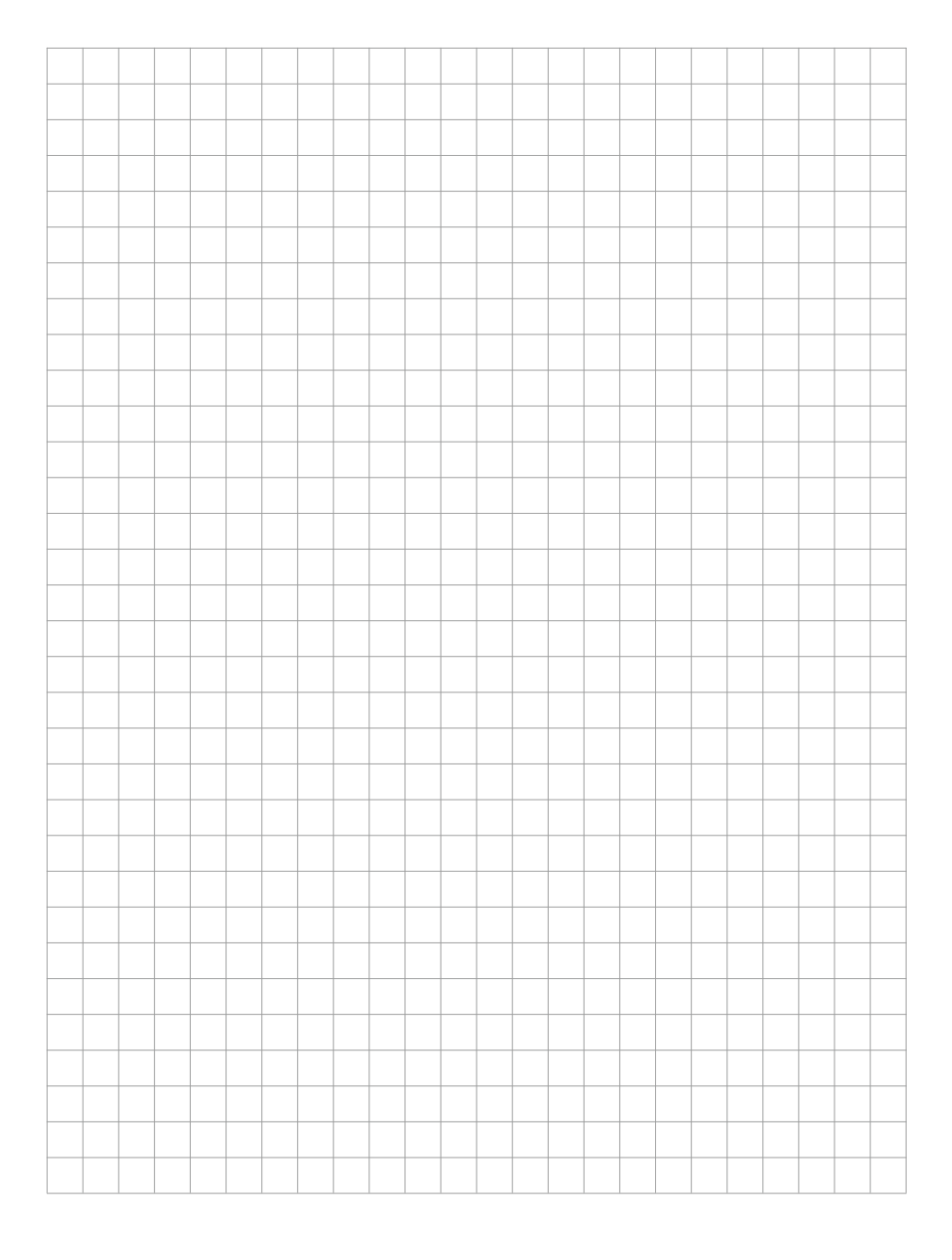

Version 2.0 Kirkel, Januar 2018

# **TELECOM BEHNKE GMBH**

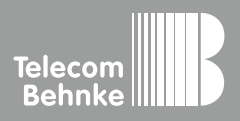

Telecom Behnke GmbH Gewerbepark "An der Autobahn" Robert-Jungk-Straße 3 66459 Kirkel Germany

Info-Hotline: +49 (0) 68 41 / 81 77-700 Service-Hotline: +49 (0) 68 41 / 81 77-777 Telefax: +49 (0) 68 41 / 81 77-750 info@behnke-online.de www.behnke-online.de